# Alias Studio Tools ExerciseⅠ

# 1. Interface

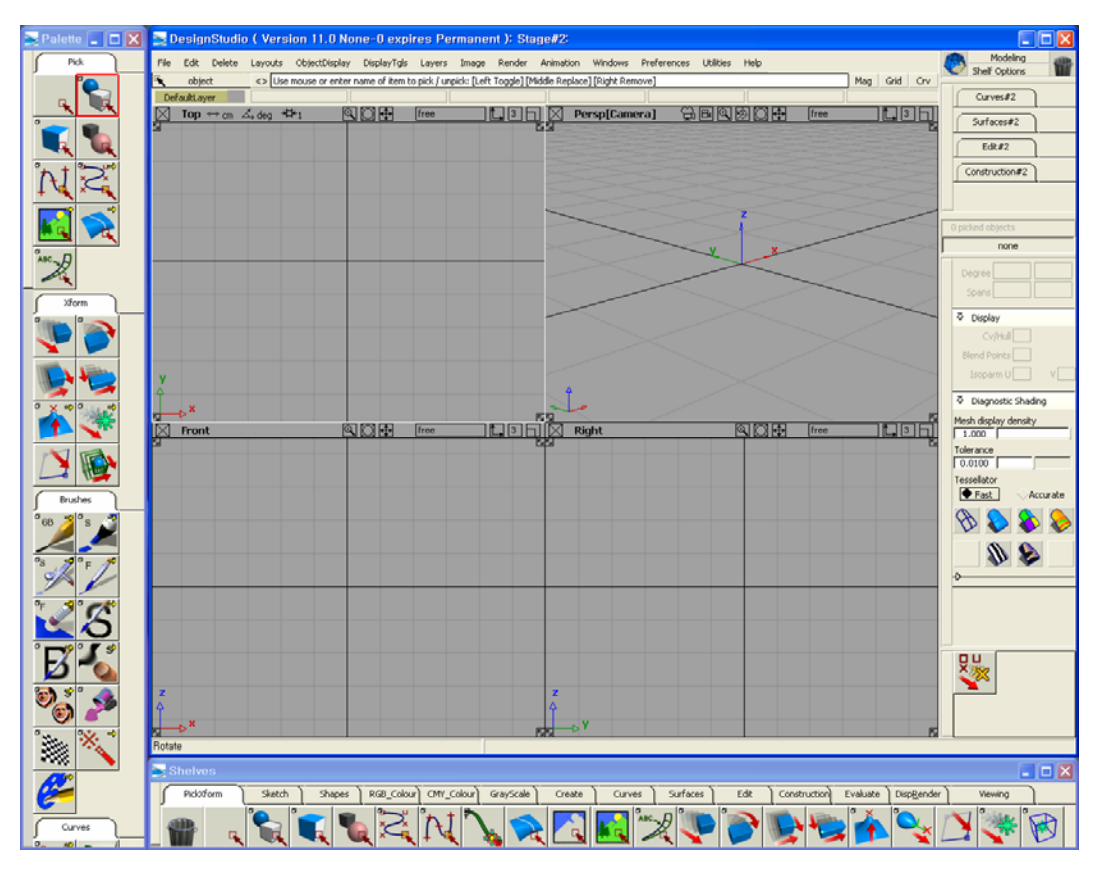

< Interface of Alias >

## (1) Menu bar

File Edit Delete Layouts ObjectDisplay DisplayTgls Layers Image Render Animation Windows Preferences Utilities Help

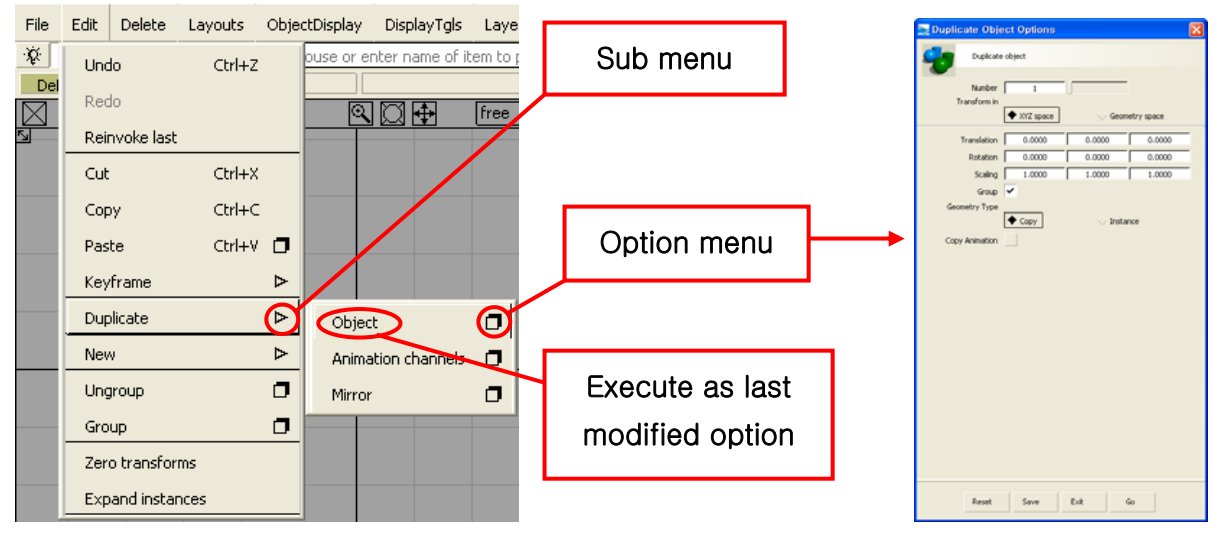

< sub and option menu of each menu >

# (2) Prompt Line

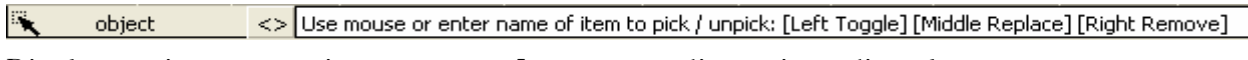

Display notice or warning message. Input some dimensions directly.

# (3) Palette

To open or close: Click: Menu bar→Windows→Palette

Pick: tools for picking Xform: tools for moving, rotating, scaling, etc Curves: tools for making curve Curve Edit: tools for editing curve Objects: tools for making some objects Object Edit: tools for editing object Surface: tools for making surface Surface Edit: tools for editing surface

The Yellow arrow on upper light side of each button means that the button has some sub buttons. The sub buttons can be seen by right button click of mouse.

The box symbol on upper left side of each button means that the button has an option menu.

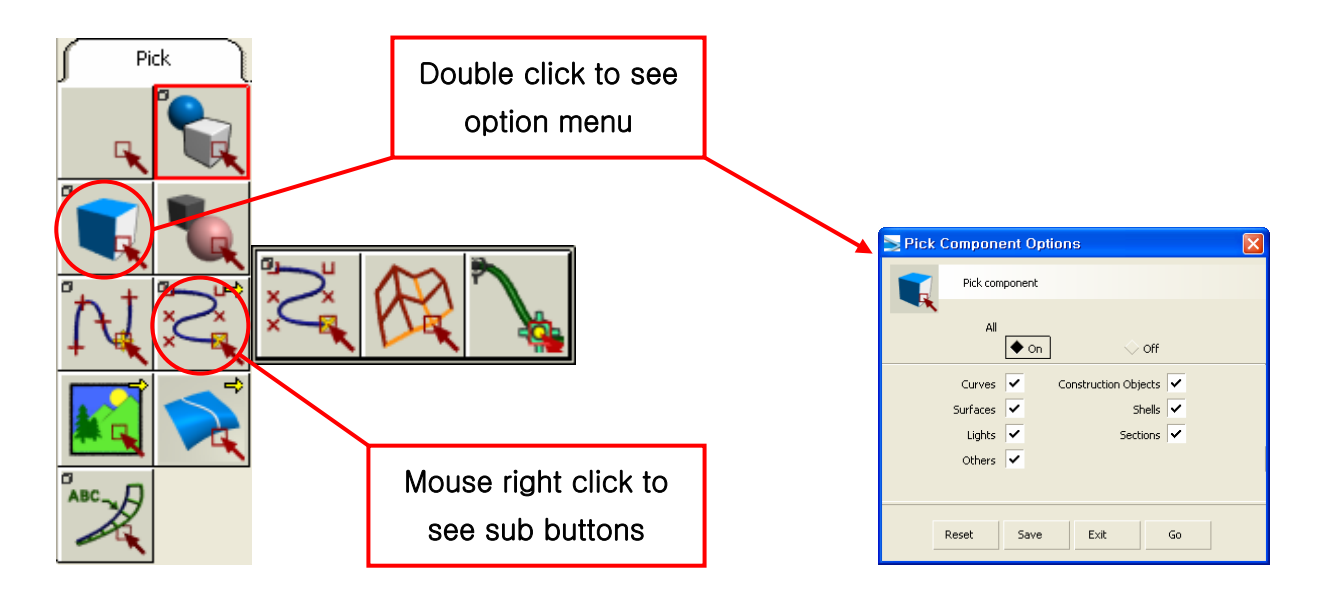

< Sub buttons and option menu of palette buttons >

# (4) Shelves

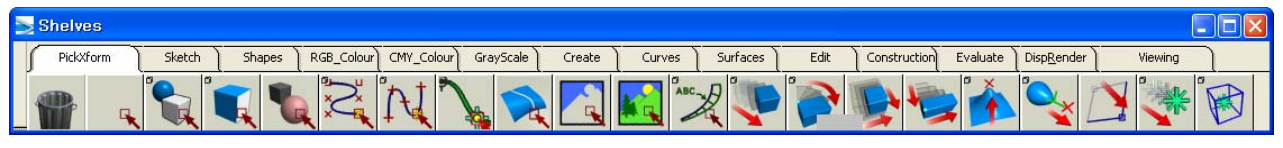

Tools used very often can be gathered on shelves from palette and menu.

Open or close with Menu bar→Windows→Shelves.

To add a tool to shelves, drop it down to shelves with middle button of mouse clicked.

To delete a tool, drop it down to trash can in shelves with middle button of mouse clicked.

# (5) Modeling Window

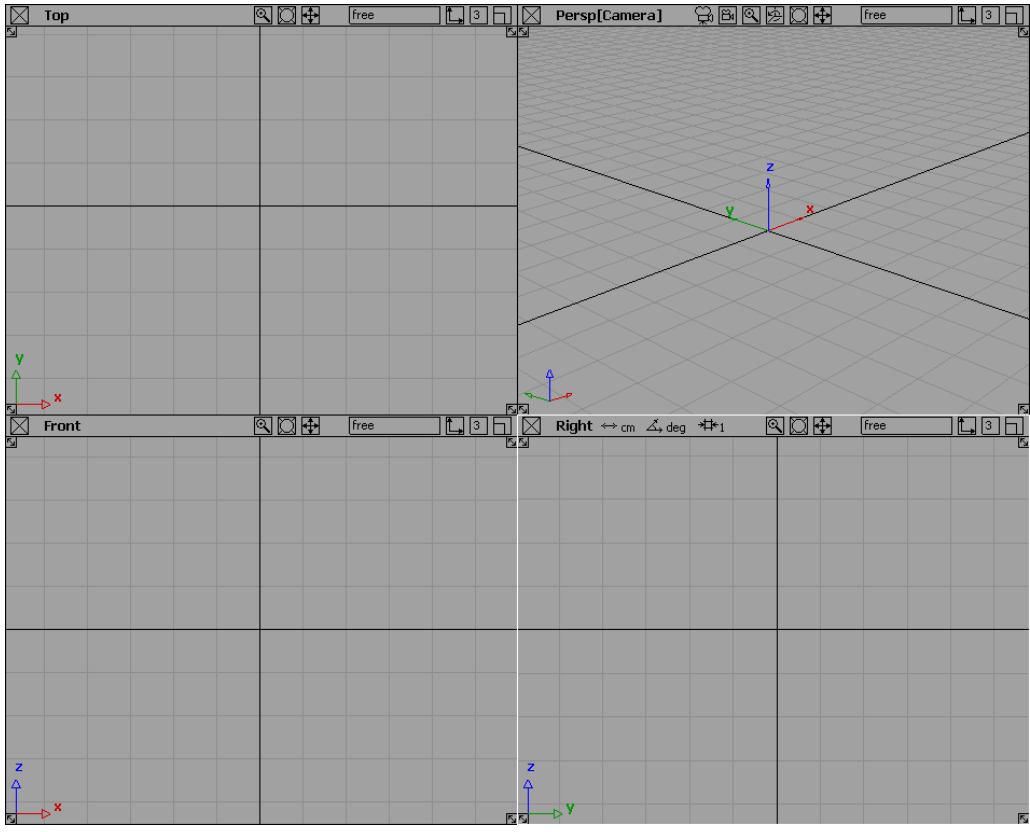

Adjust position and size on Menu bar→Layout Controls are as follows.

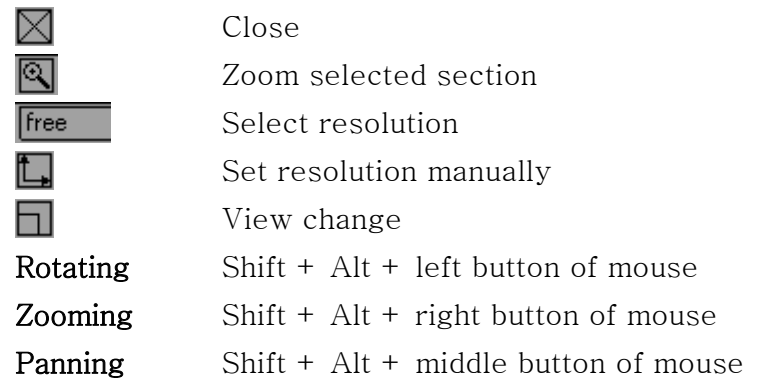

### (6) Layer

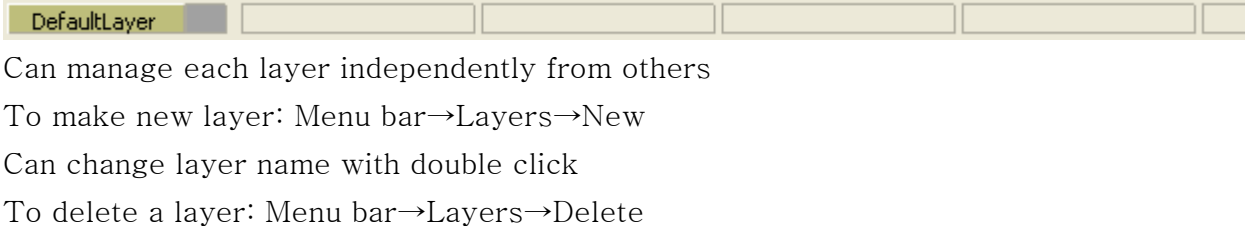

# (7) Diagnostic Shading

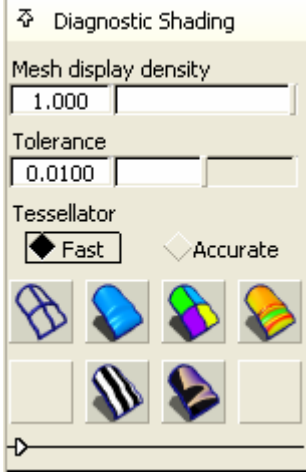

Instant shading for check the surface on modeling

### (8) Snapping

Mag Grid Crv

Snap cursor to special position when drawing curves

Mag: Snap to the nearest point. Ctrl key has the same function.

Grid: Snap to the nearest grid on modeling window. Alt key has the same function.

Crv: Snap to the nearest curve. Ctrl  $+$  Alt key have the same function.

# 2. Modeling of steering wheel

Make new project.

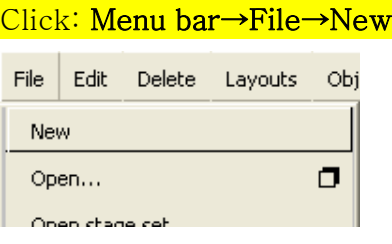

Save it as many-time as possible. Because undo function does not work in many cases in Alias

Make a torus.

### Click: Palette→Objects→Sphere (right click)→Torus

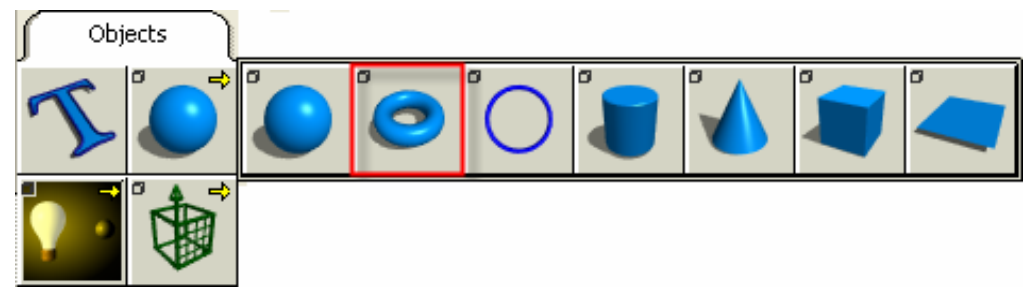

### Double Click: Torus→Set radius in option menu→Go

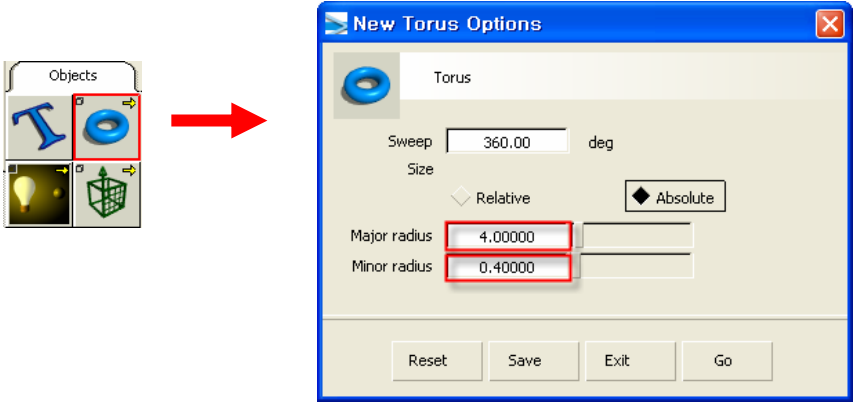

Minor radius: radius of the section Major radius: radius of the circular trajectory

Click: the center of front view

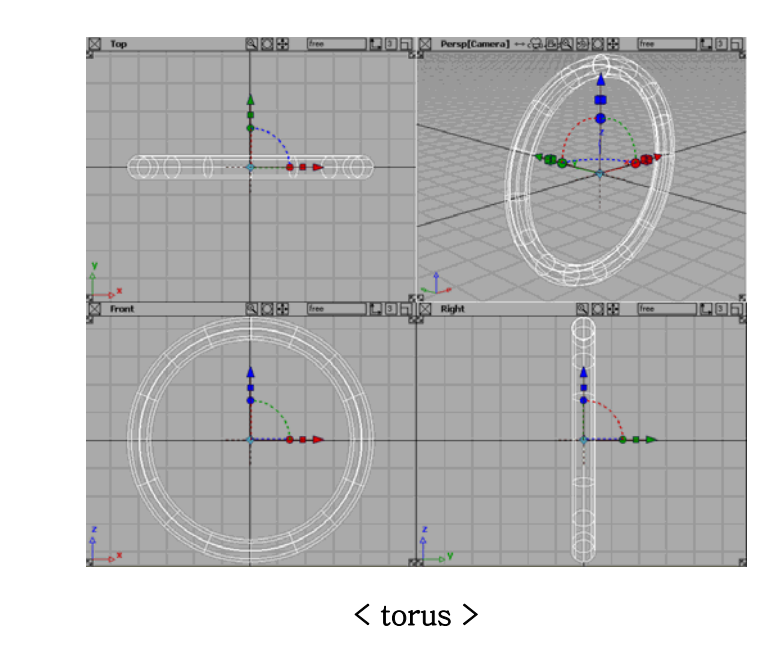

 $\overline{\mathbf{R}}$ 

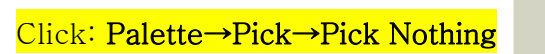

Click 'pick nothing' to escape from a certain mode.

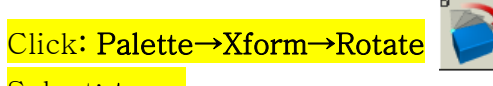

### Select: torus

Rotate with X-axis.

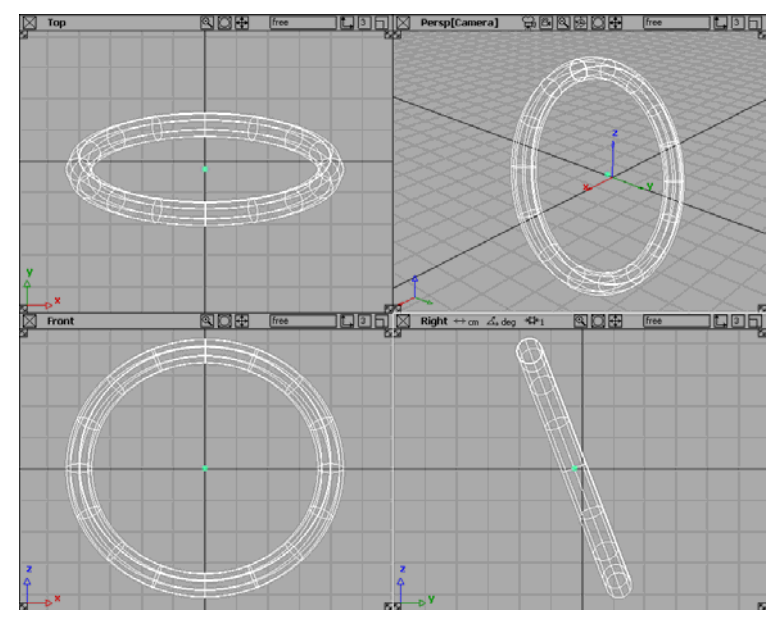

< Rotating torus >

Click: Pick Nothing

Now, modeling inner part

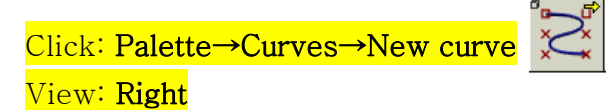

Draw two joined curves

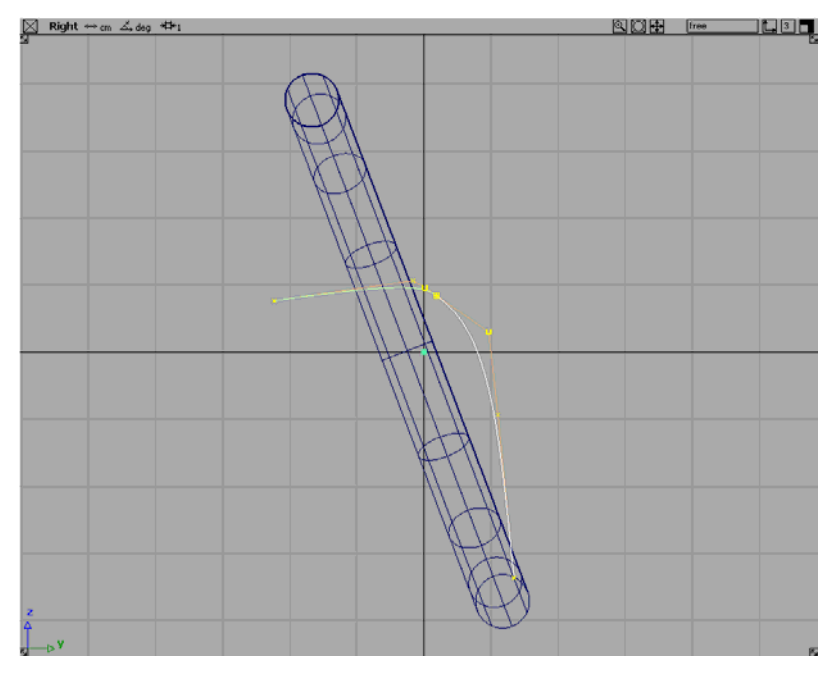

< Two joined curves >

 $\mathsf{I}$ 

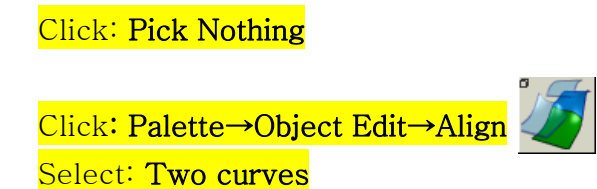

'Align' makes two curves have same slope on the joined spot.

## Click: Pick Nothing

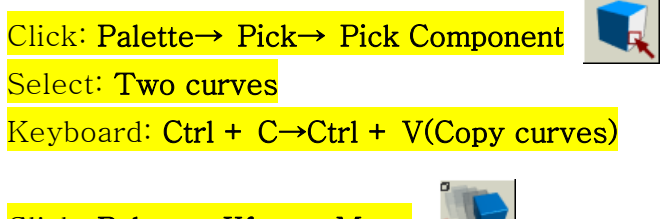

# Click: Palette→Xform→Move

Move using key-board or mouse on appropriate view. Move left or right until it meets the trajectory of torus. Then move to –Z direction a little.

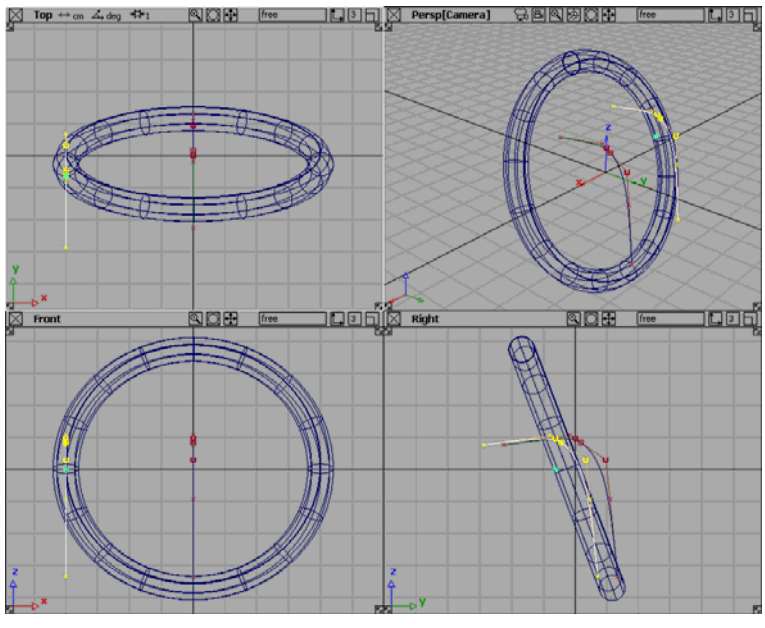

< Copy and move curves >

In Alias, to move the selected object horizontally, drag it with middle button of mouse clicked. And to move it vertically, drag it with right button of mouse clicked. For free dragging use left button.

# Click: Pick Nothing

Now, duplicate curves to opposite side. Click: Pick Component Select: Two copied curves

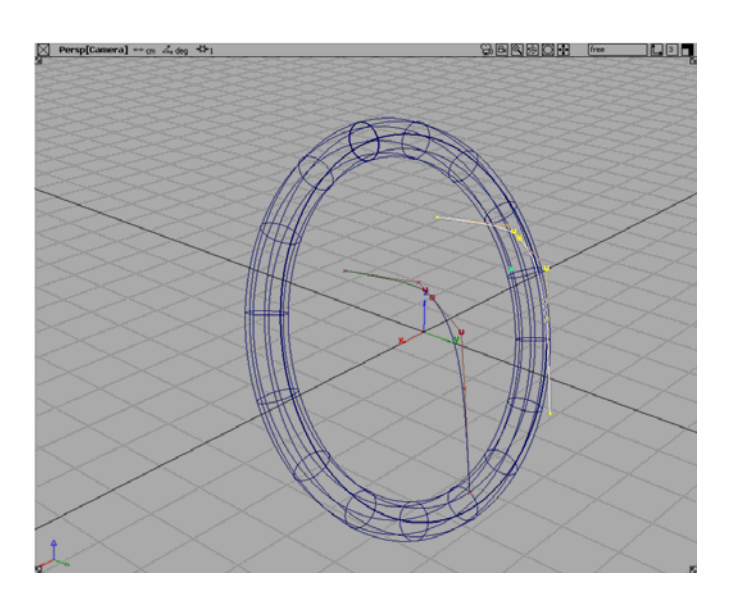

< Selected curves >

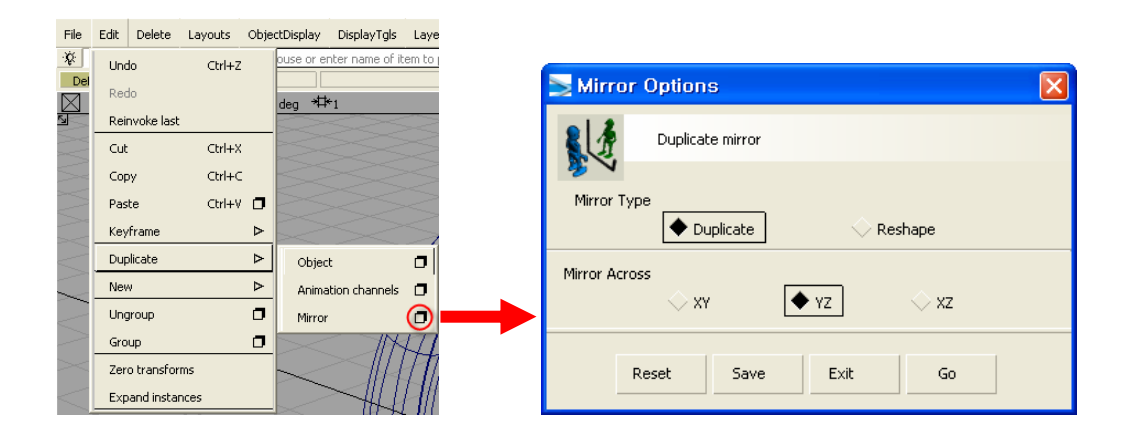

Click: Menu bar→Edit→Duplicate Option→Mirror→YZ→Go

# Persp[Camera] == cn  $\angle$ , deg  $4b$ ] **GBQBCH (\*\* 1000)**

< After mirroring >

Click: Pick Nothing

Now, make surfaces.

Click: Palette→Surface→Skin surface

Select: With shift key down, click lower three curves(original, copied, mirrored) and click **'**pick nothing**'** and click upper three curves

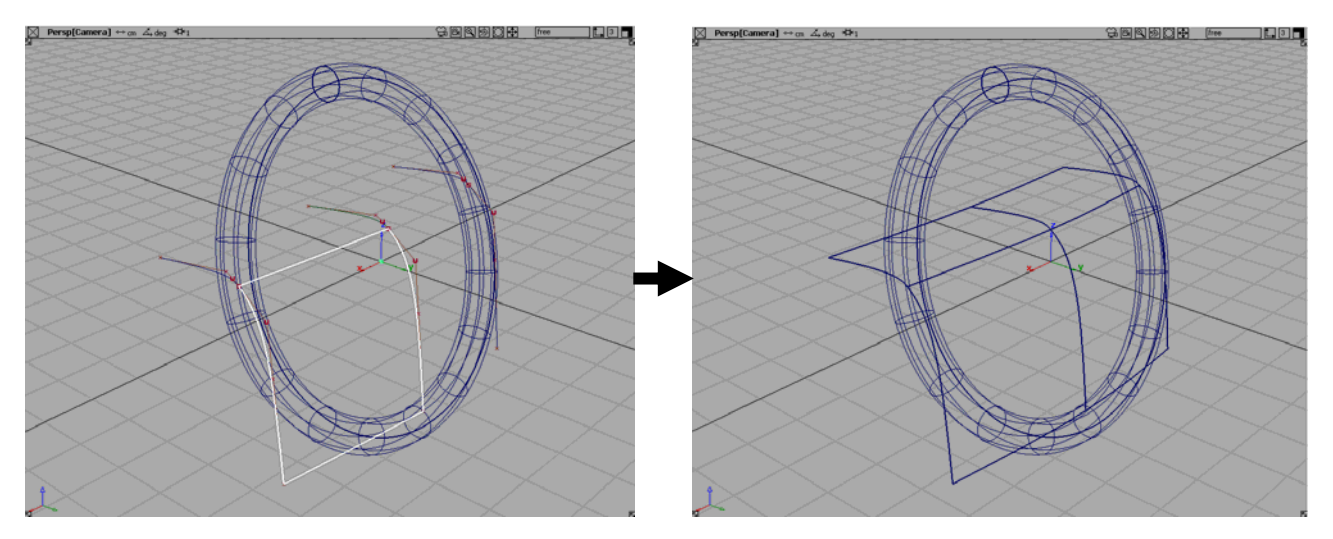

< Skin surface >

# Delete curves. Click: Pick Component Select: All curves→Delete

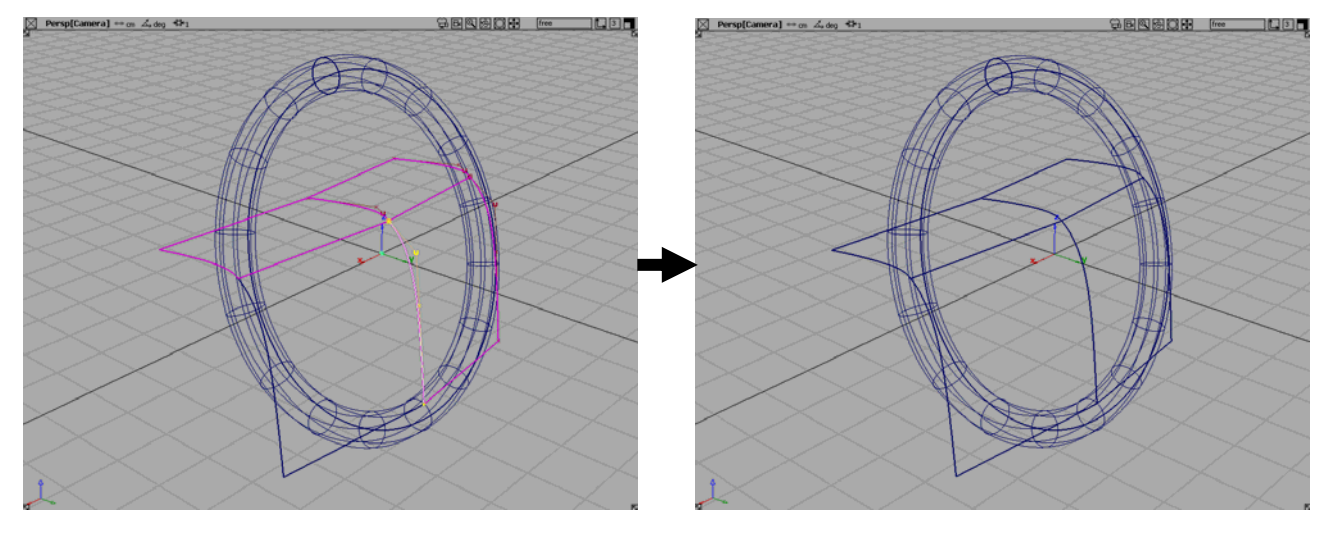

< Delete curves >

Now, we study about projection and trim. First, using the intersection between objects Click: Palette→Surface Edit→Intersect Select: Skin surfaces (target of intersection)

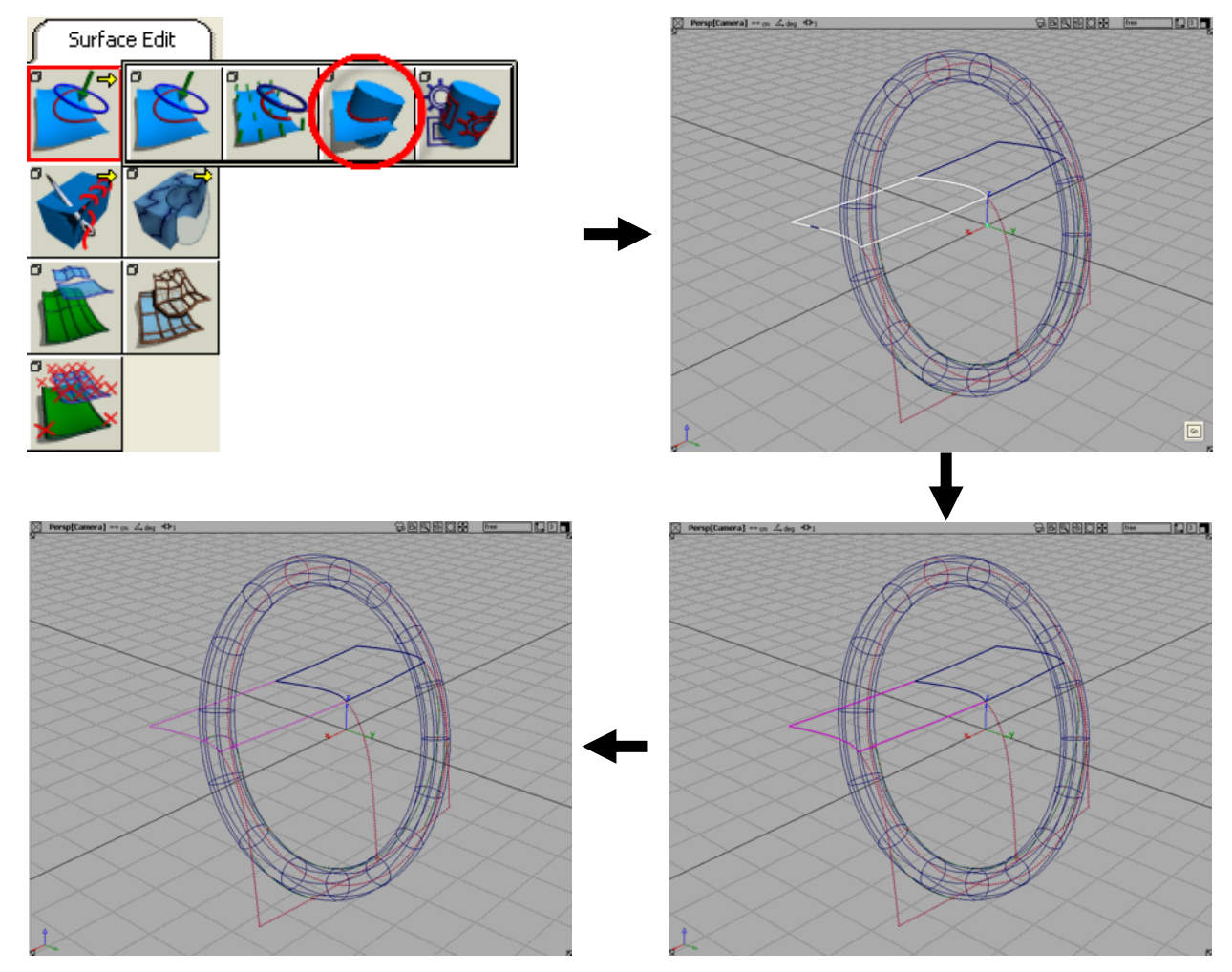

< Projection using intersection >

Click: [GO] (in the lower right side of modeling window) Select: Torus (Tool of intersection) Click: [go]

Now trim the surfaces.

Click: Palette→Surface Edit→Trim

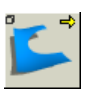

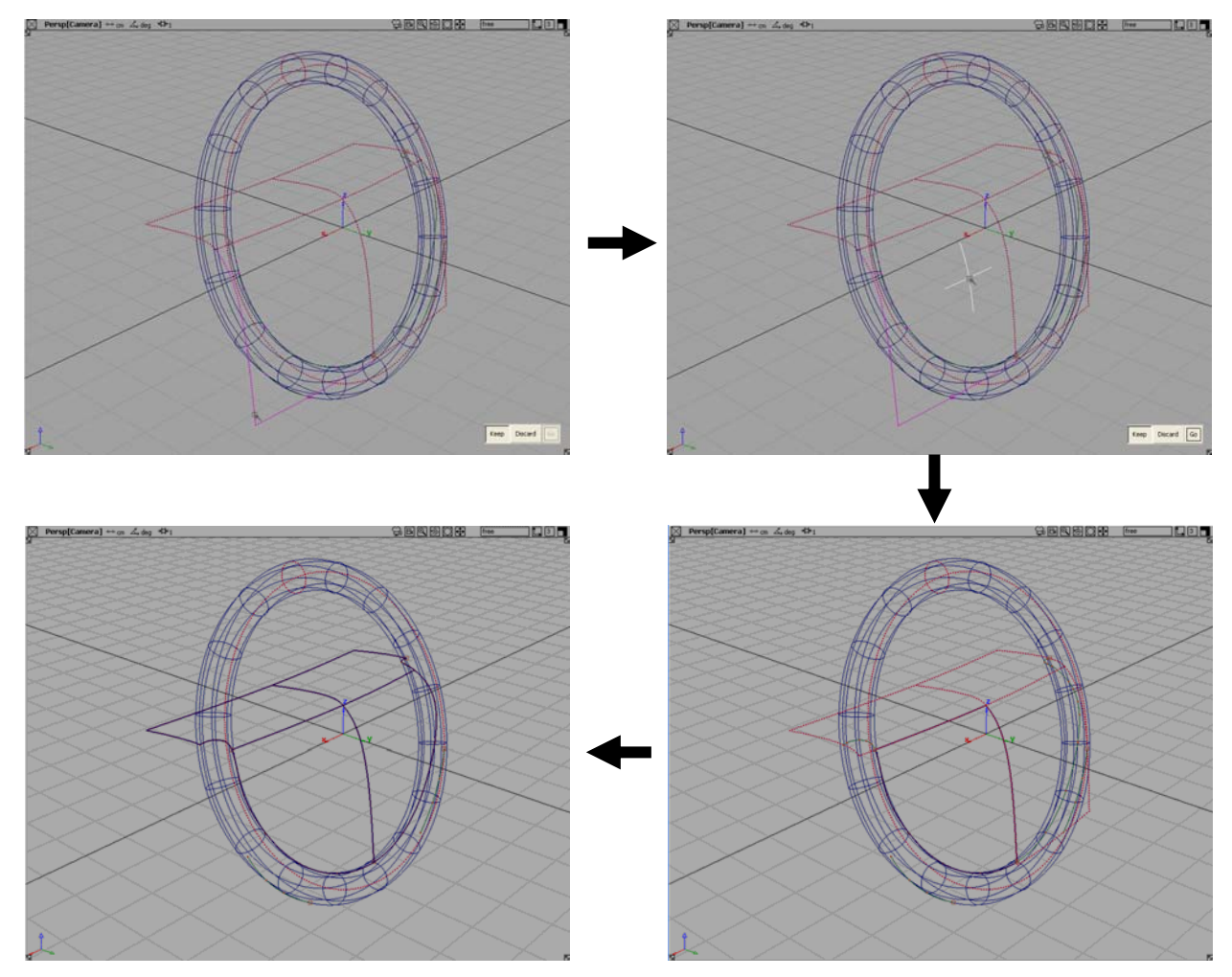

< Surface Trim **–** Keep option >

Select: skin surfaces then [Go] Click: [Keep] or [Discard] Select: the position that you want to keep or discard Click: [Go]

Now, projection and trim using curve. First, draw a curve. Click: New curve View: Top

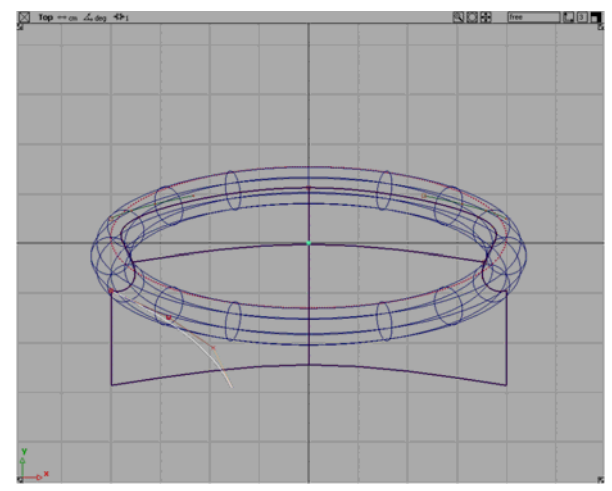

< New curve >

### Click: Pick Component

Select: The curve just drawn

### Click: Menu bar→Edit→Duplicate→Object→Option→X Scaling = -1 →Go

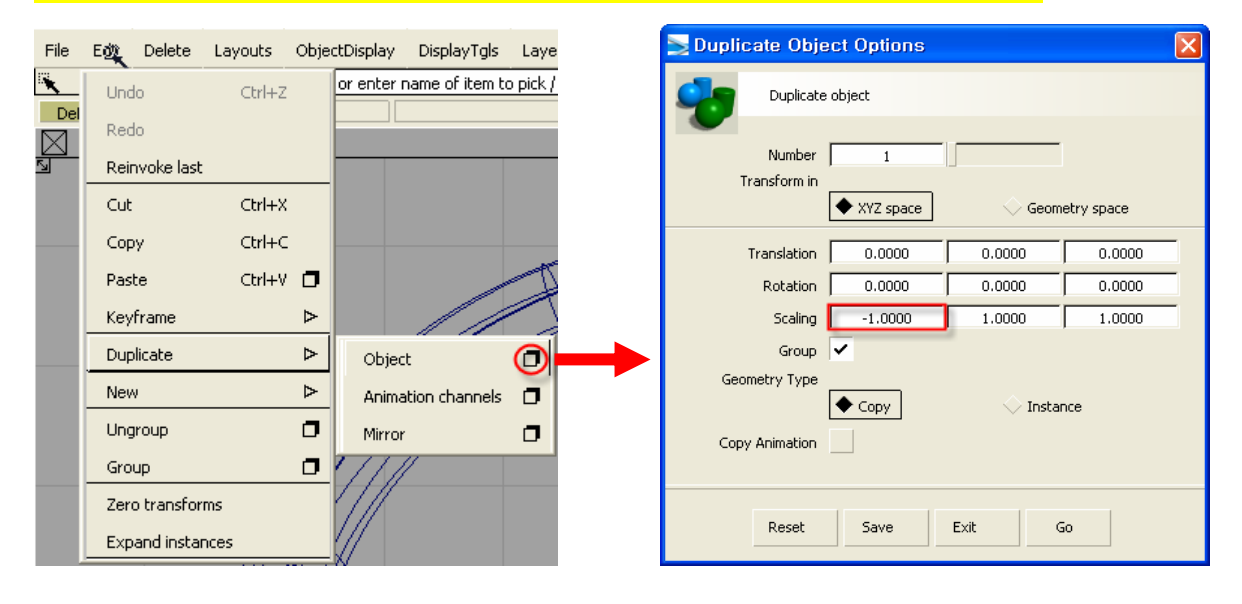

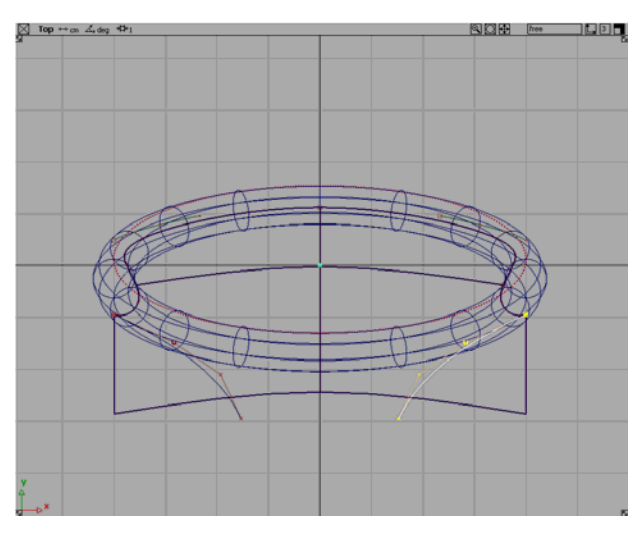

< Duplicated curve >

Now, project the original and duplicated curves to the skin surface.

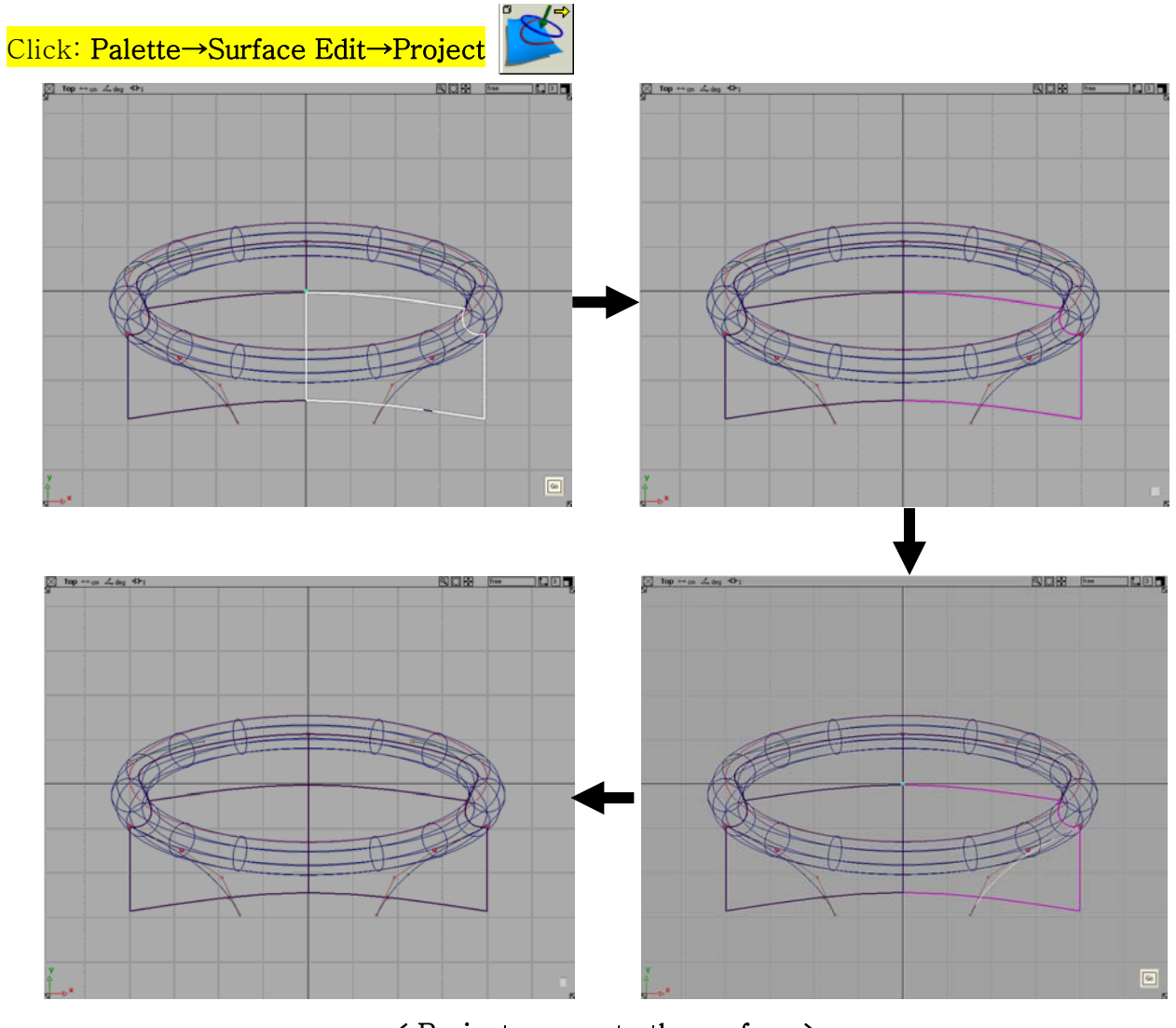

< Project curves to the surface > Select: Skin surface (Target of intersection, white border on upper figure) Click: [GO] (in the lower right side of modeling window) Select: original and duplicated curves (Tools of projection) Click: [Go]

Now, trim the surfaces in the same way. Click: Trim

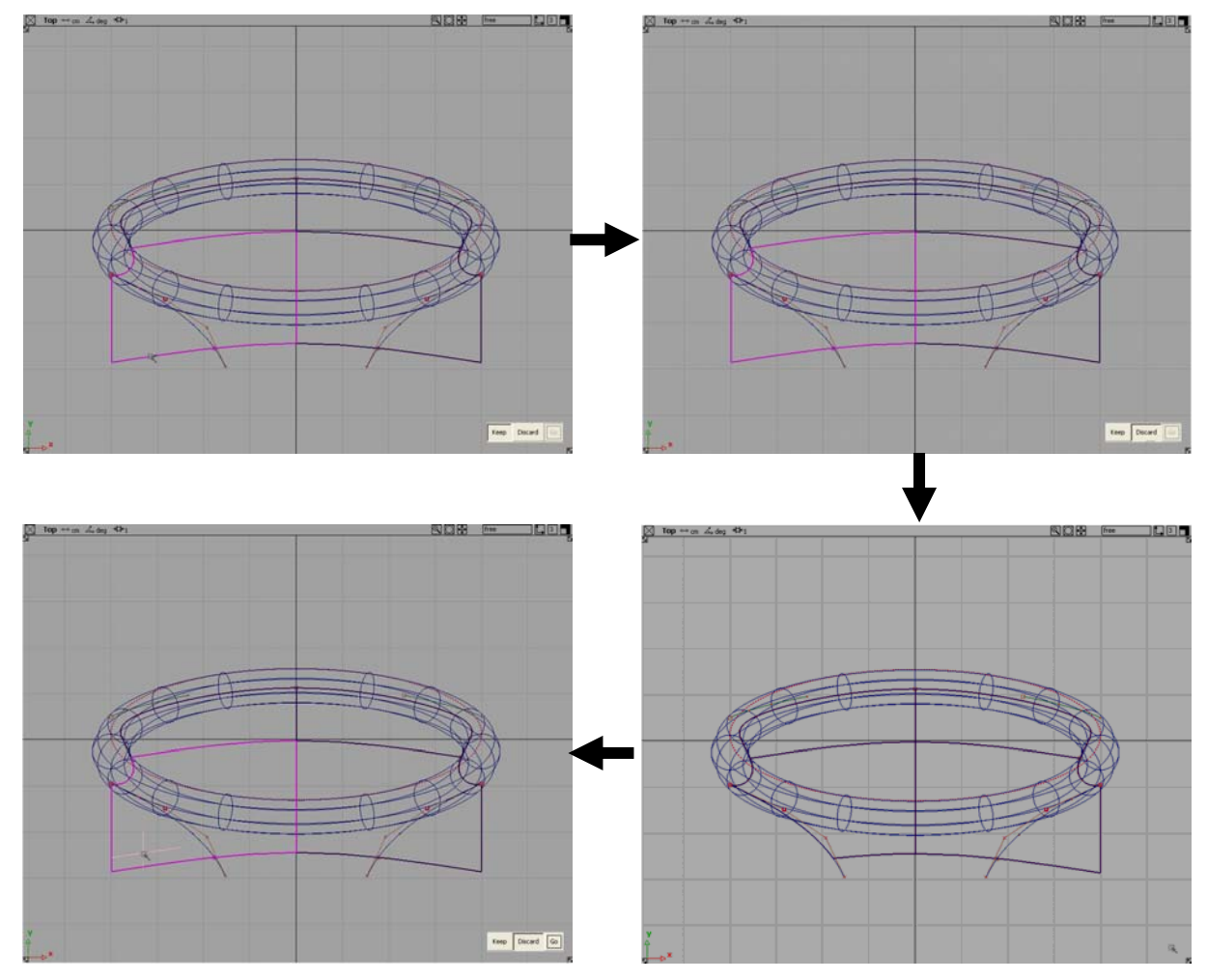

< Surface Trim **–** Discard option >

In the same way, draw below curves and trim the surfaces using them. View: Front

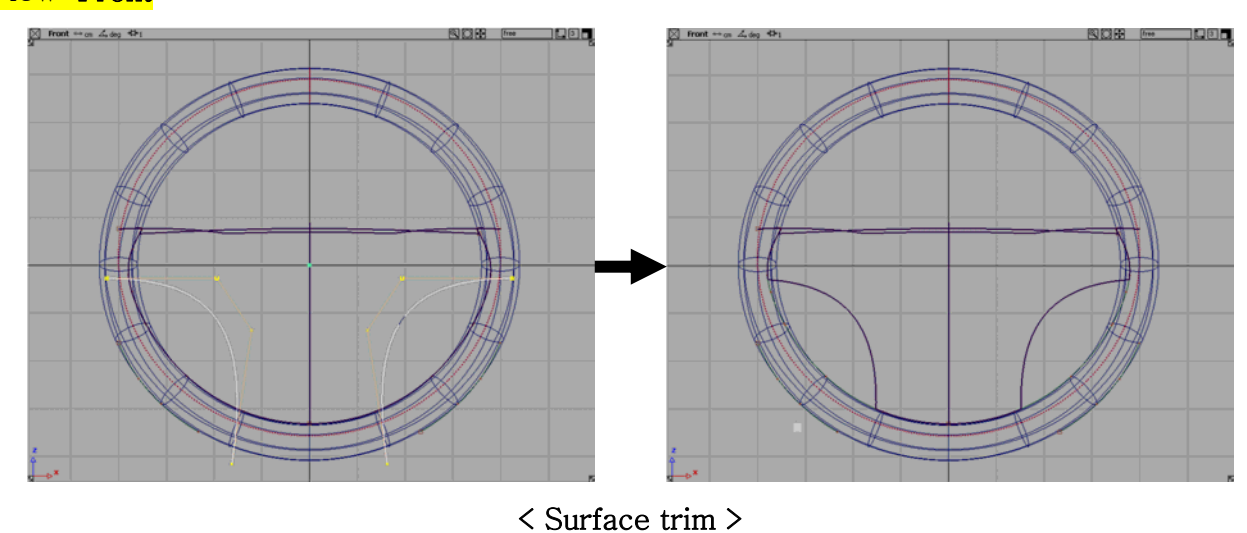

Now, make some volumes. (Not real volume, just group of surfaces)

# Click: Pick Component Select: Front surfaces

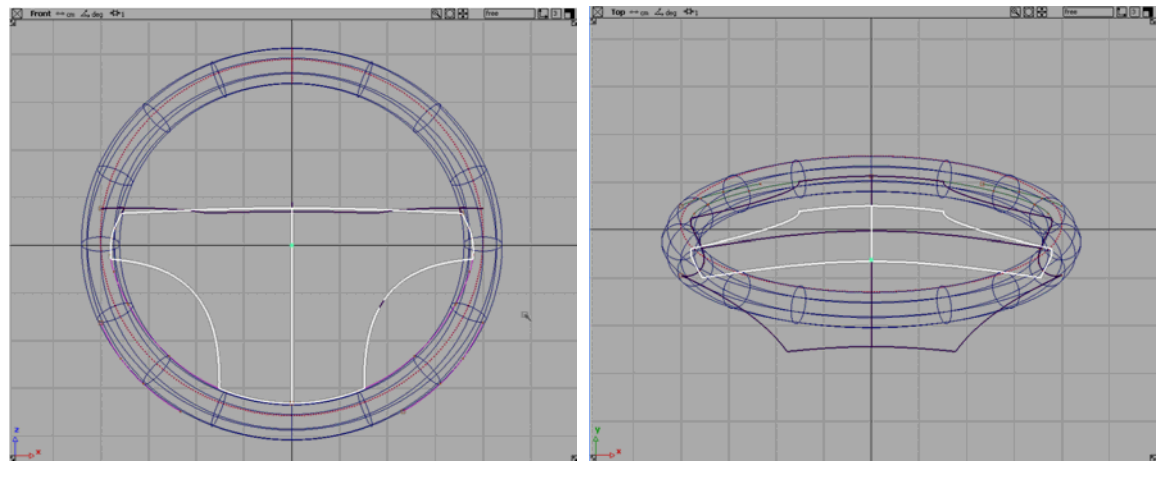

< Selected surface >

# Keyboard: Ctrl +  $C \rightarrow$ Ctrl + V (Copy the selected surfaces) Click: Move

Move the copied surfaces as follows.

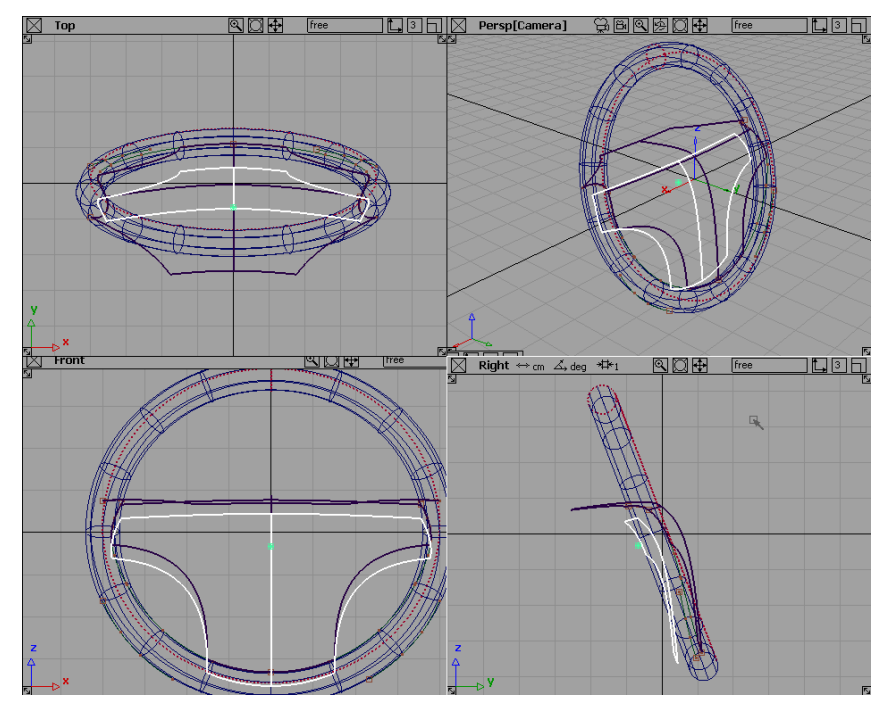

# < Move copied surfaces >

Make another skin surface between original and copied surfaces.

Click: Skin surface

Select: original and copied surfaces

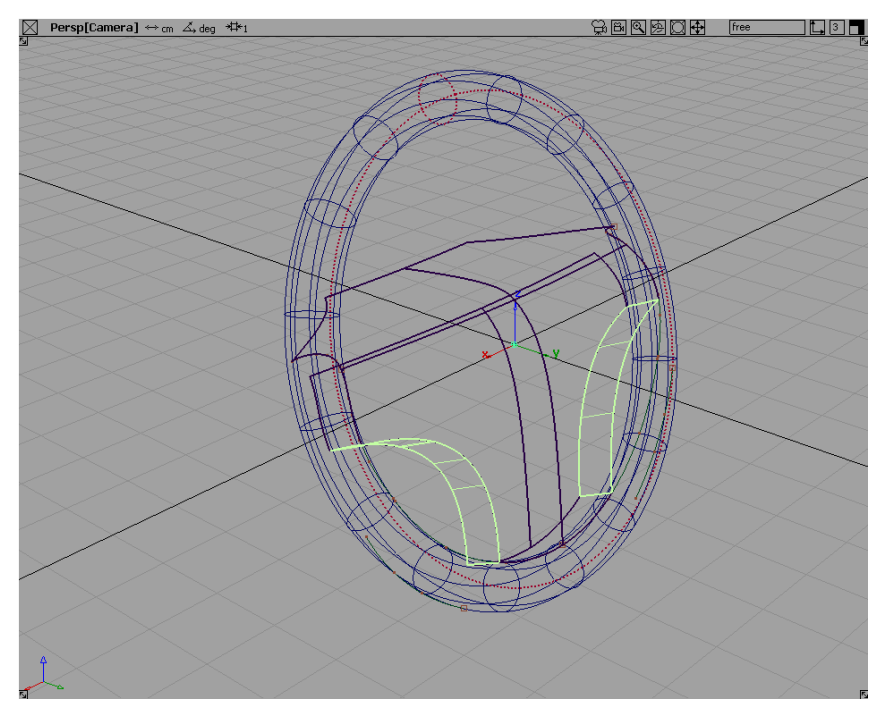

< Skin Surfaces between original and copied surfaces (green) >

Now, make some rounds and the edge.

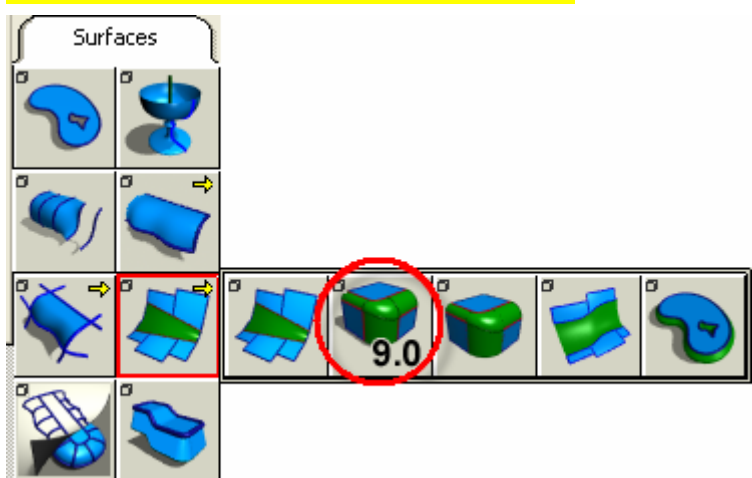

### Click: Surface→Surface fillet→9.0 Round

Select: Edge marked at the figure

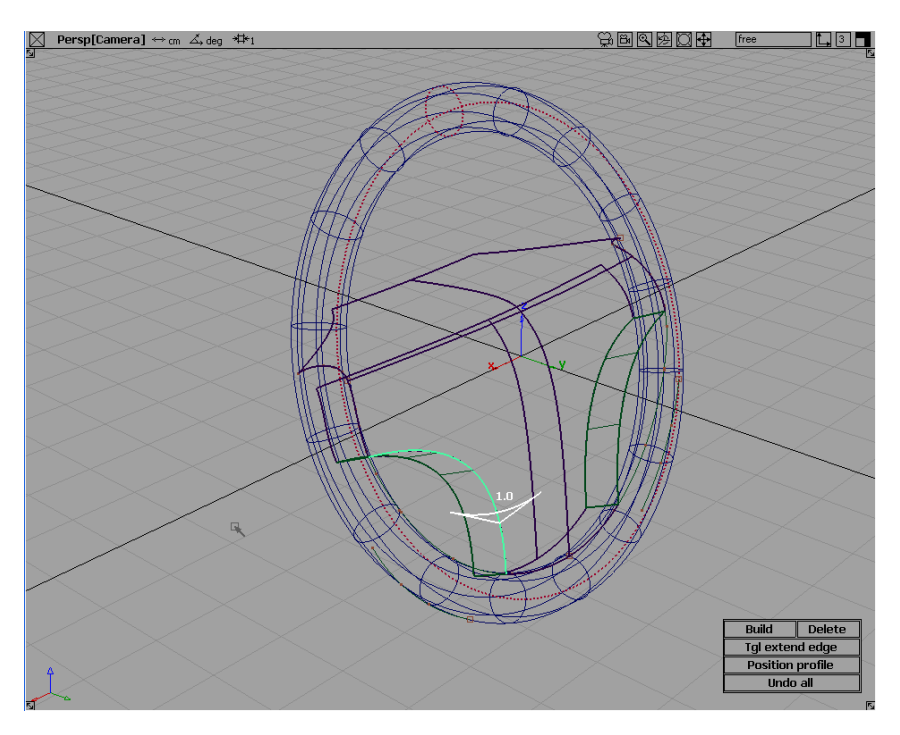

< Round Edge >

### Keyboard: Type 0.3 as radius and Enter.

<> Enter profile radius value:0.3\_  $\mathbb{R}$ object

You can find it on the Prompt line.

### Click: Build

Do the same on the opposite side.

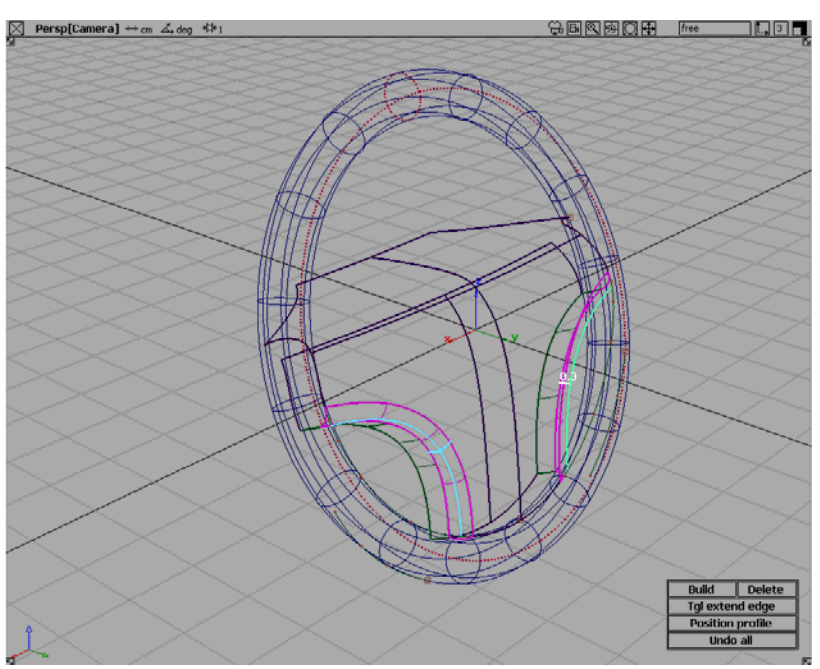

### < Rounds >

Now add some concave.

In front view, draw curves and project it to the surfaces.

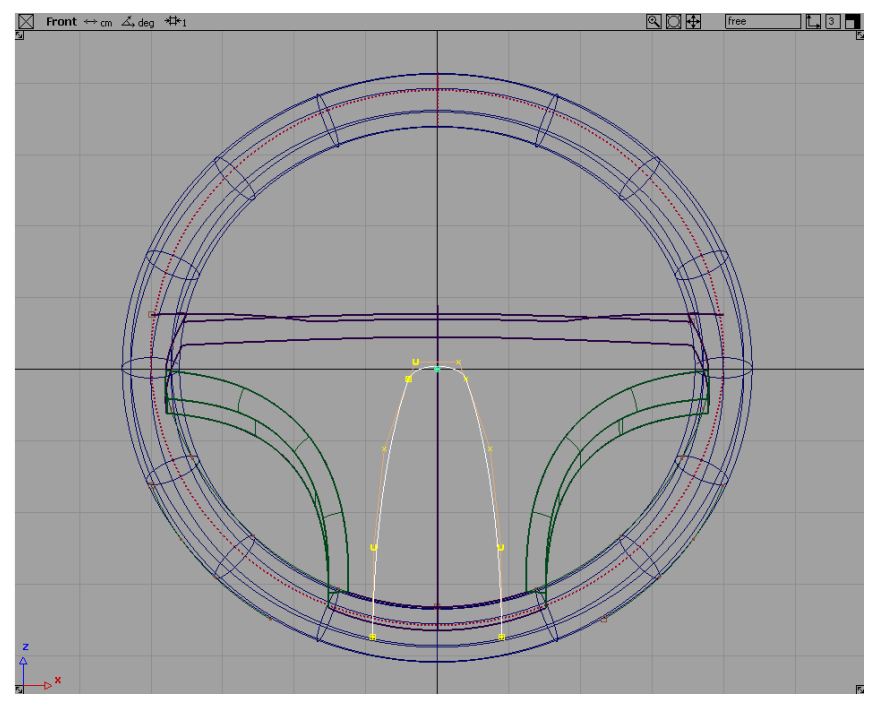

< Project curves >

Then, Divide the surfaces with the projected curves.

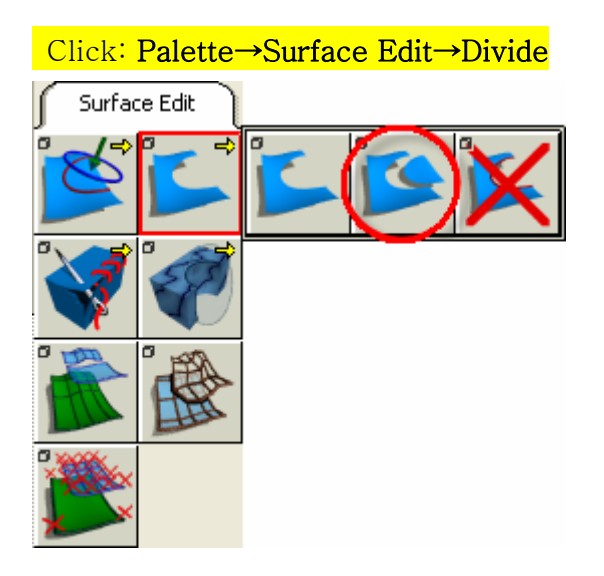

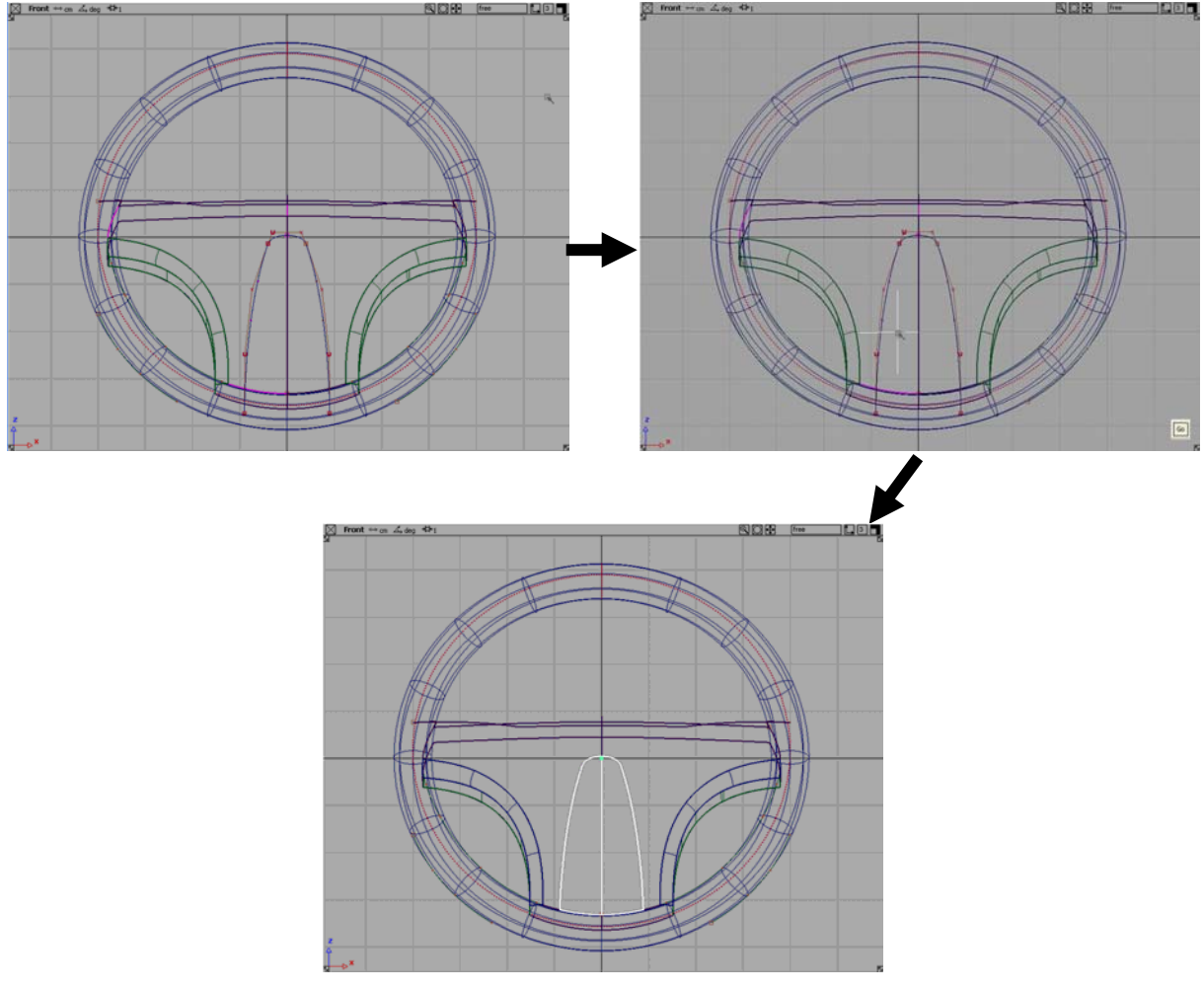

< Surface divide >

Then, copy two small part of front surface and move the copied surfaces to the inside of the steering wheel. Then make skin surfaces between original and copied surfaces.

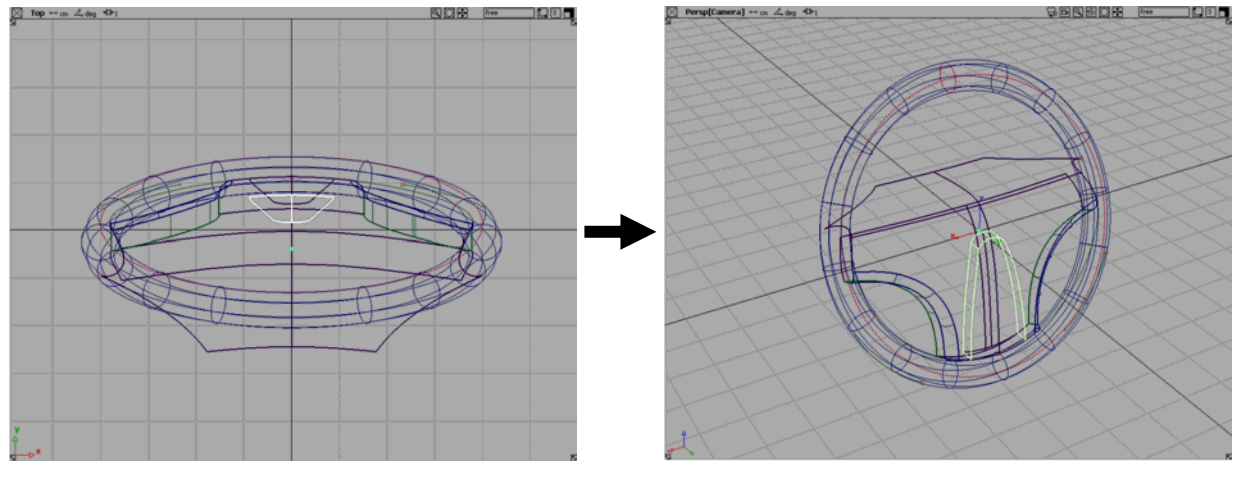

< Skin surface >

Now, make some useless surfaces invisible.

Click: Pick Component Select: White surfaces below figure (original surfaces) Click: Menu bar→Object Display→Invisible

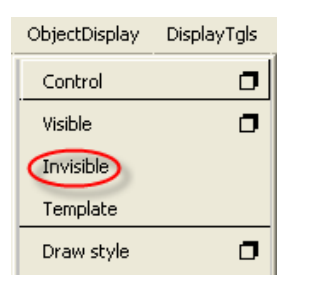

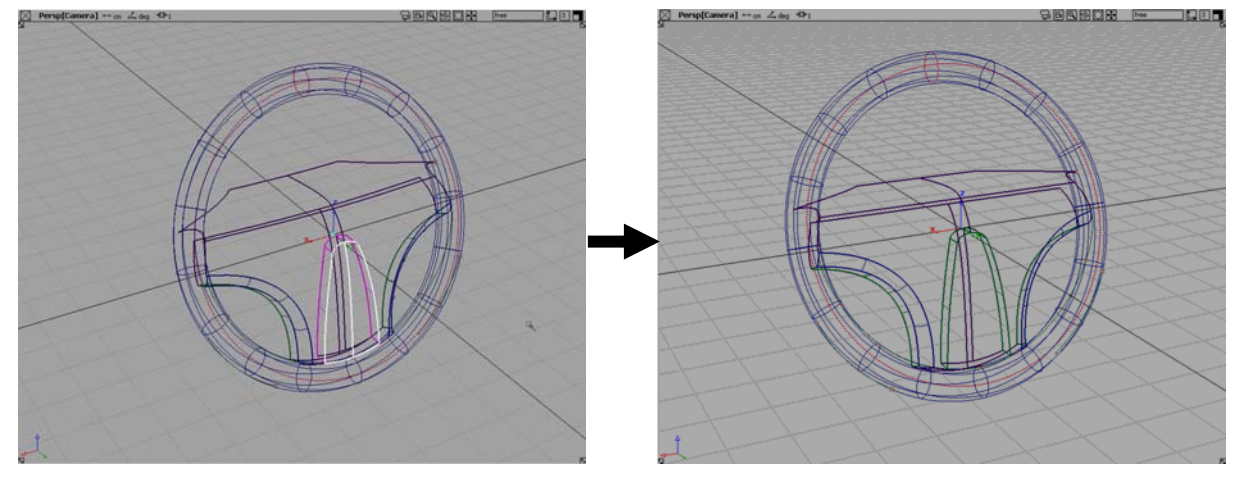

< Surface Invisible >

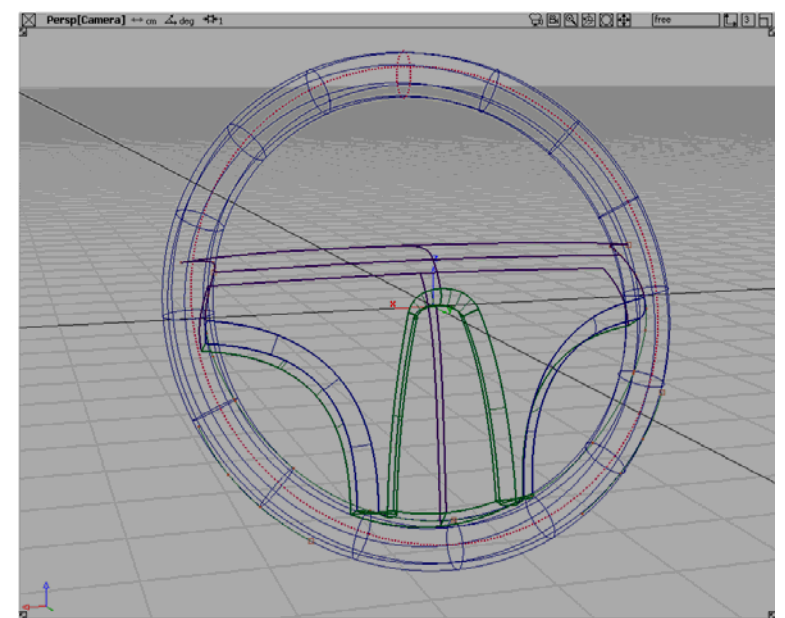

Now, make some rounds in the same way we studied. Then we can get the final result.

< Final result >